# **Prolender DocMagic Direct Interface**

Version 2.0

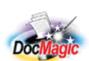

Document Systems, Inc. 20501 South Avalon blvd., Suite B Carson, CA 90746 (800) 649-1362 <a href="http://www.docmagic.com">http://www.docmagic.com</a> January 13, 2006 It is important that you have your Admin Settings correct in order to use the Doc Magic Interface. Under the Utilities section, select Interfaces | Doc Systems | Doc Magic. On the Interfaces/System Paths Screen, enter the URL, Account, and Login Information provided to you by Doc Magic during your account setup process.

### **DSI Account Information:**

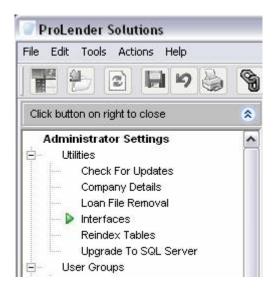

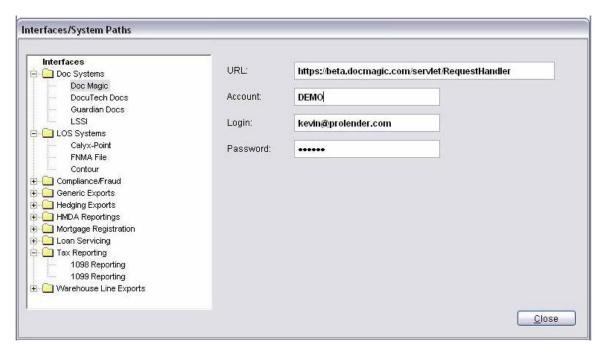

If you have any questions regarding your DSI account settings, please contact Doc Magic Support directly at (800) 649-1362.

## Mapping ProLender Programs to Doc Magic Plan Codes:

Next, you need to make sure the individual Programs within ProLender are associated to the correct Investor / DSI Plan Code within Doc Magic.

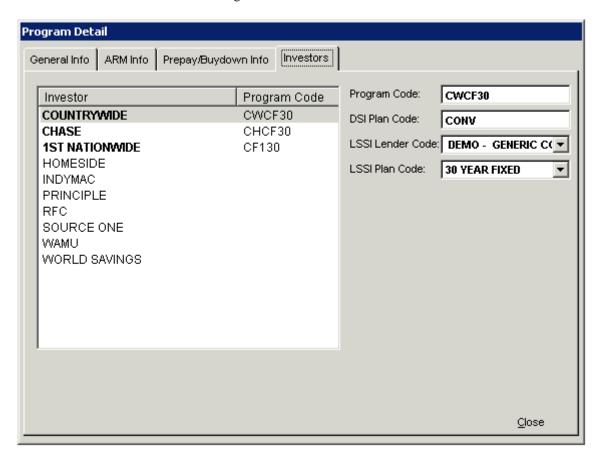

# **Activating your "Live" DocMagic Account:**

When you first receive ProLender, the system will be configured with a "Demo" account. This will allow you to run docs through DocMagic without incurring a fee. When you want to switch over to your live DocMagic account please contact the ProLender Support Center and they will make the appropriate change within ProLender to switch your account over.

## **IMPORTANT:**

You must make sure that all sample loans you run through have a last name of "Sample", otherwise you will be charged a doc fee.

Typically, the first step is to print a "Proofsheet". Select the ProofSheet Option and click "Select". You will see a progress bar indicating the data being sent to Doc Magic for processing.

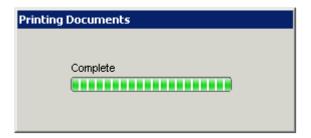

After the file has been sent to Doc Magic, any Doc Magic validations will be run and returned is a display list for the user to review

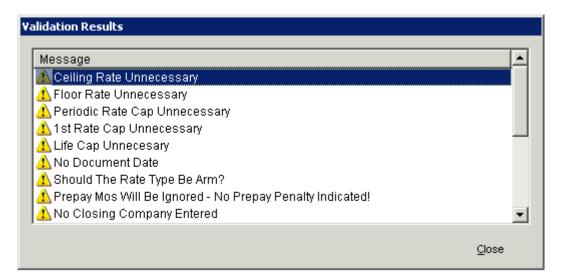

As well as displaying the Validation Results, you will also have a new Internet Explorer Browser Window with the Proof Sheet Displayed.

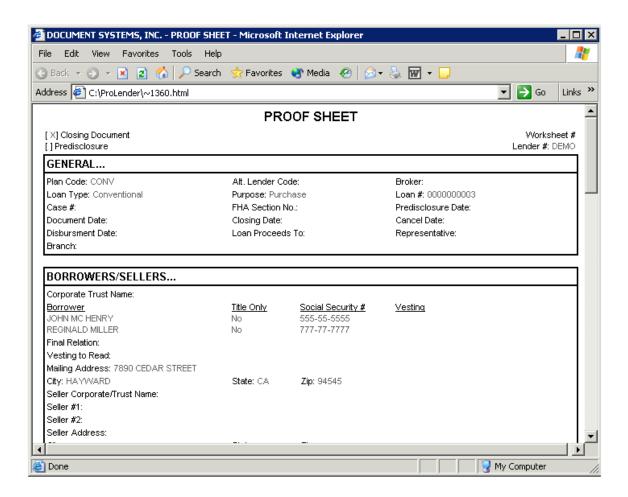

Once you have verified the Proof Sheet, you are ready to Print Docs.

Printing Docs Previous Top Next

Once you have run and verified the Proofsheet, you will want to Print Docs.

Select the Tools - Print Docs Option.

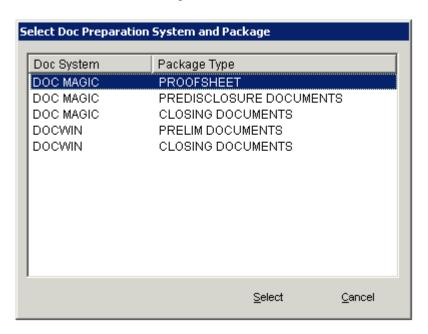

Select "Doc Magic - Closing Documents" from the list of choices and click the "Select" button.

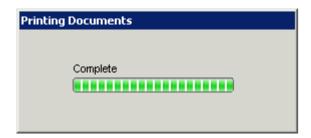

After a few seconds you will see the DocMagic Validation results. This is a critical screen. If there are any "Violations", they will show up as a red X mark and you will not be able to Print Docs until the error is corrected. If there are NO Violations but only Yellow Warnings, then you will see a "Print Docs" Button on the bottom right that you can click to execute the Print Docs Process.

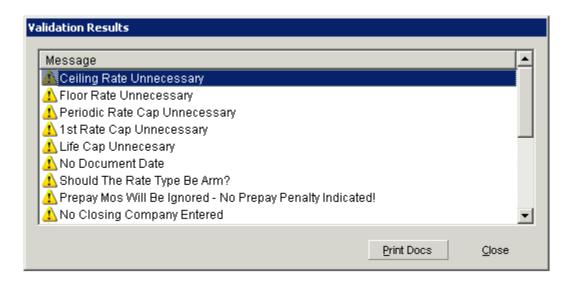

After you click the "Print Docs" button, ProLender will compile and send all necessary Loan Data to DocMagic for the Closing Docs.

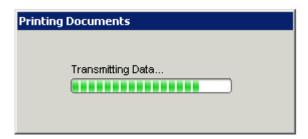

After the Loan Data has been sent, ProLender will wait for DocMagic to compile and electronically return the Doc Package. This process takes anywhere from 10-20 seconds typically, when it is done, you will see the following Doc Package displayed. From here you can view, print or email the Doc Package depending upon your needs.

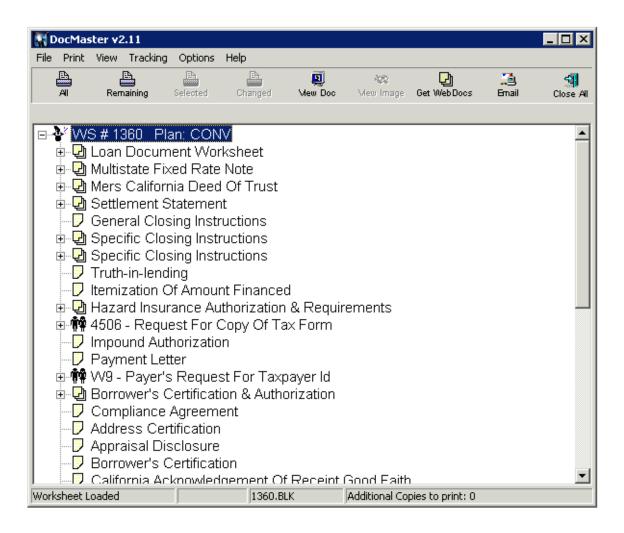